## Work Instructions For Supplier Access to Supplier Collaboration Foundation

1) To access the event, click on the hyperlink in the email you received 2) Once authenticated you will be taken to the actual event (see below) 3) Click on Items

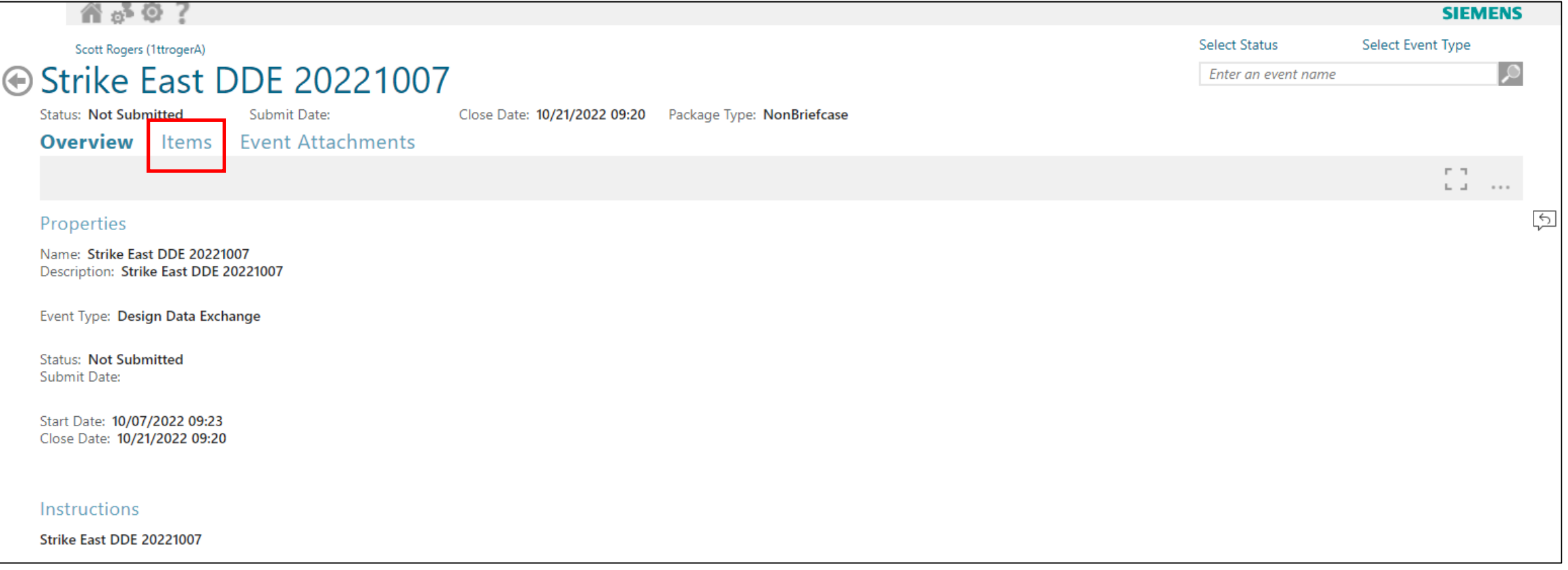

- 1) You are now at the Event Items
- 2) Click on Item Attachments

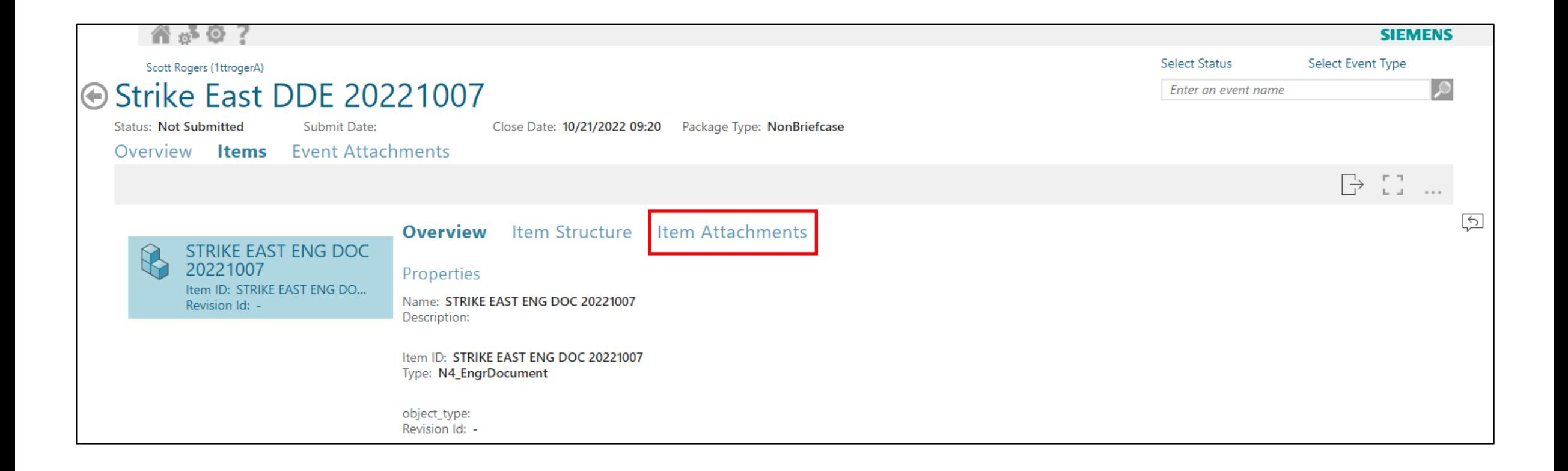

- 1) You are now at the Event Item Attachments
- 2) Highlight the attachment you would like to open / download
- 3) Example below of highlighting just one attachment
- 4) Click the Open Icon
- 5) The document will open

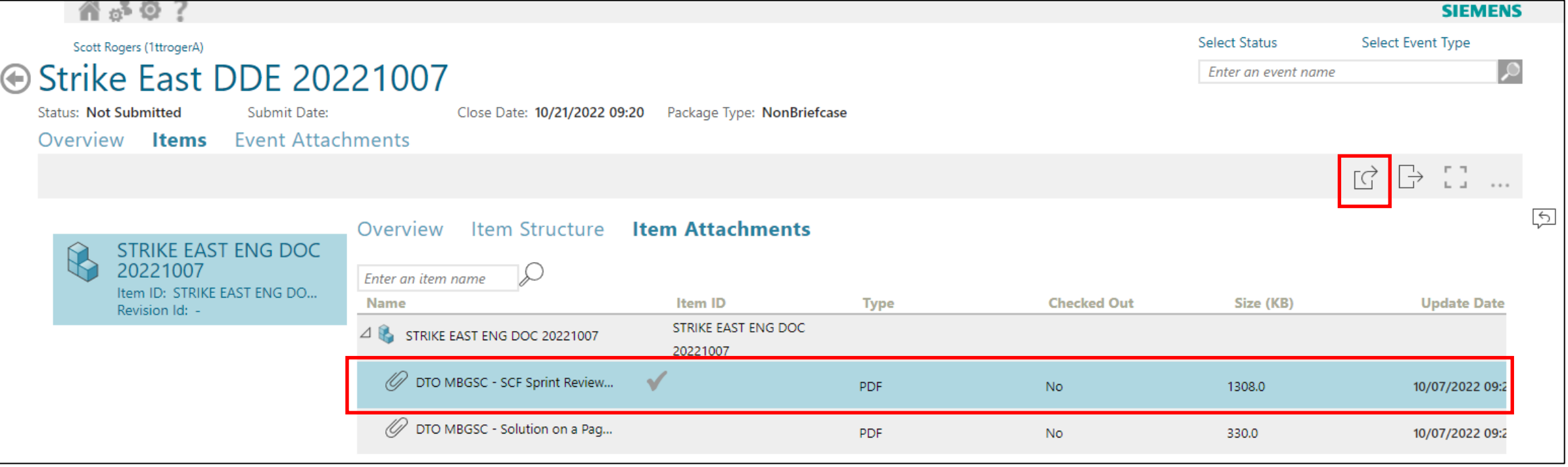

- 1) Highlight the attachments you would like to open / download
- 2) Example below of highlighting multiple attachments
- 3) Click the Open Icon
- 4) The documents will open

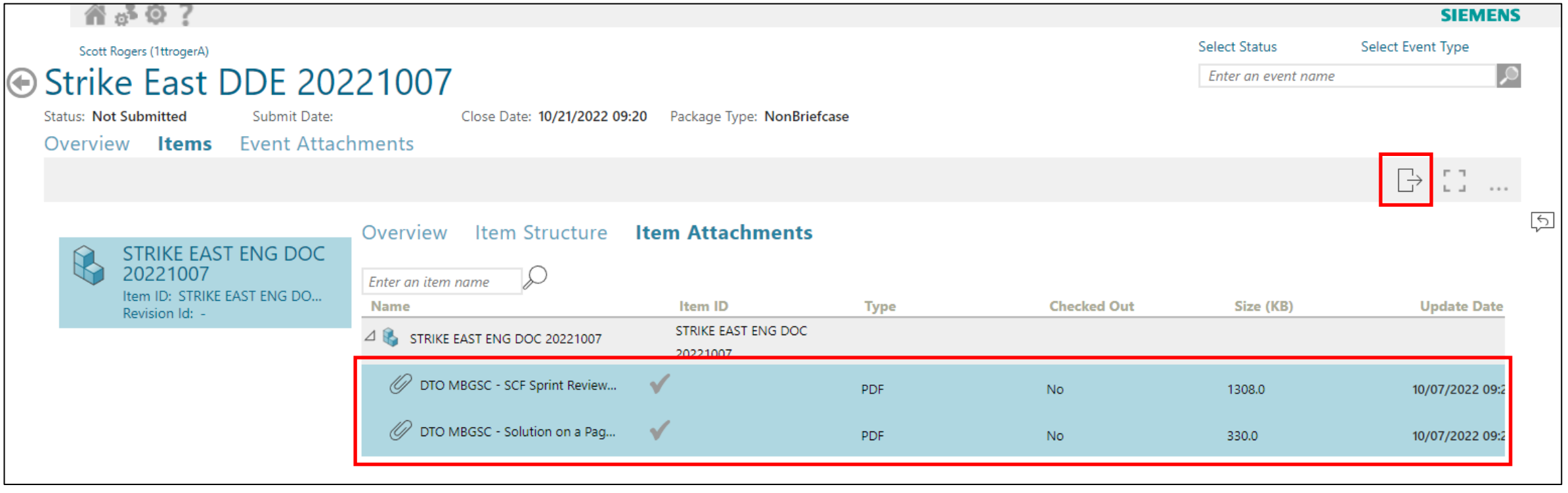

1) At any time, you can click on the Home Icon

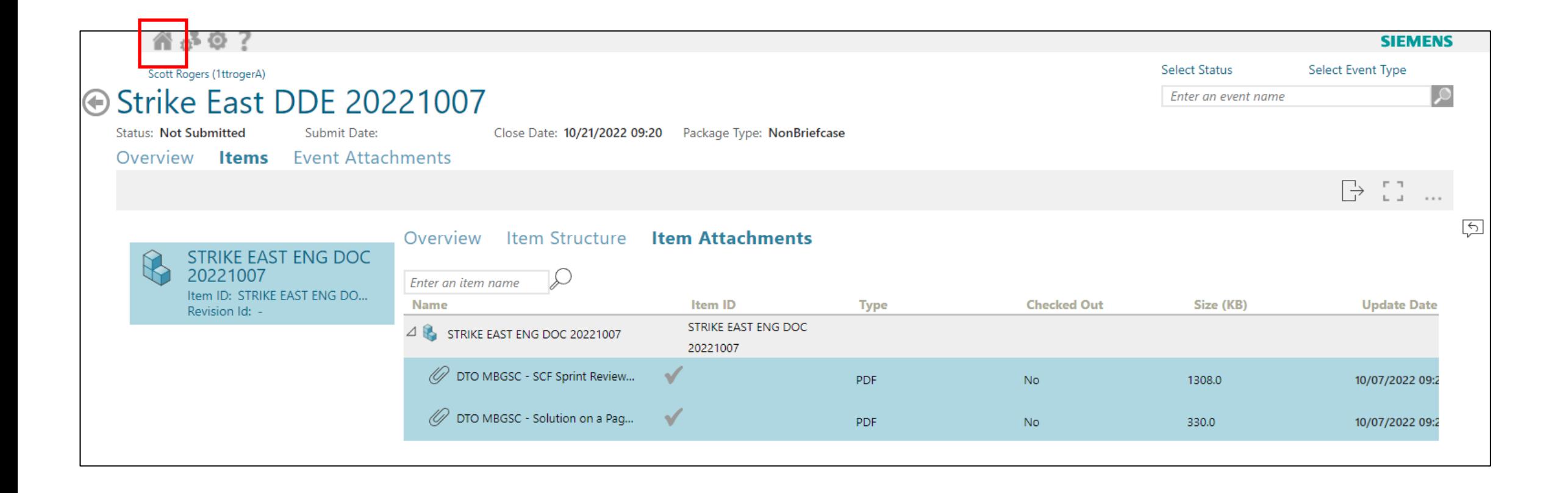

1) Once on the Home Page click on the Design Data Exchange tile to be taken to a list of available data exchanges

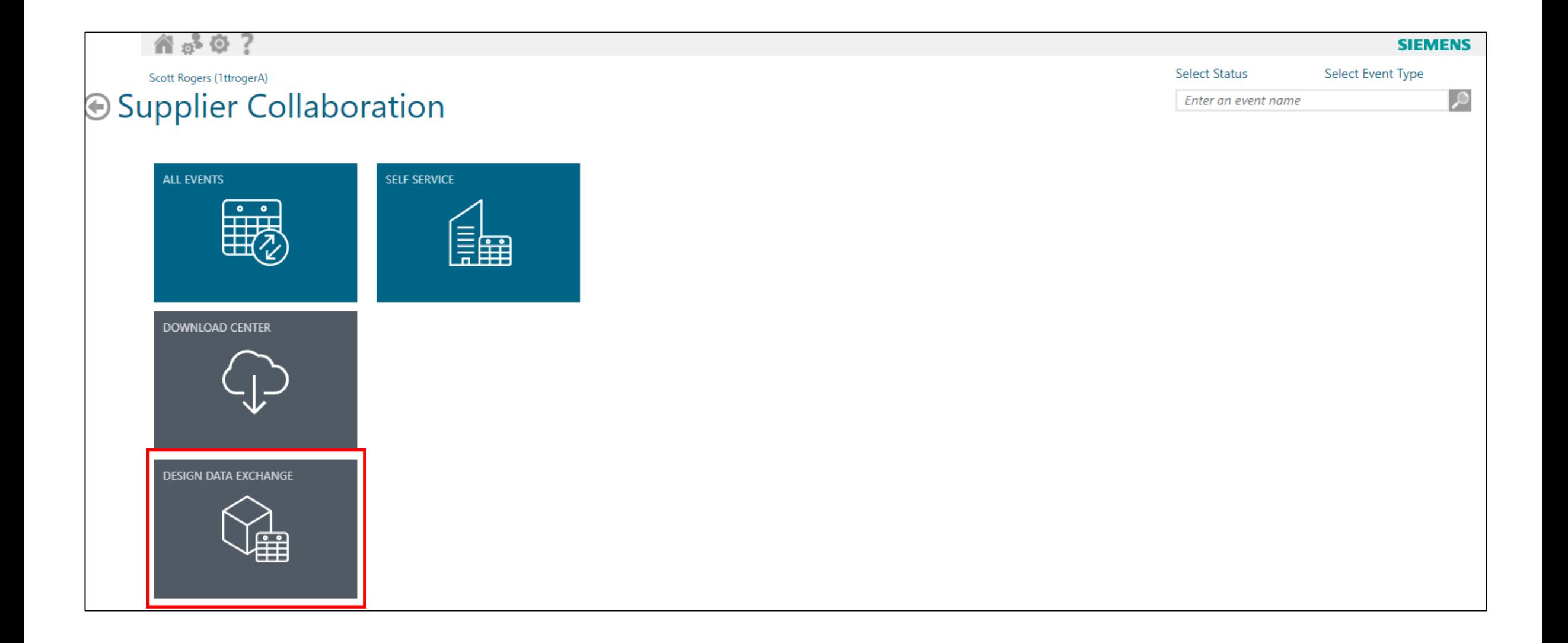

1) After clicking on the Design Data Exchange tile a list of all available events is displayed

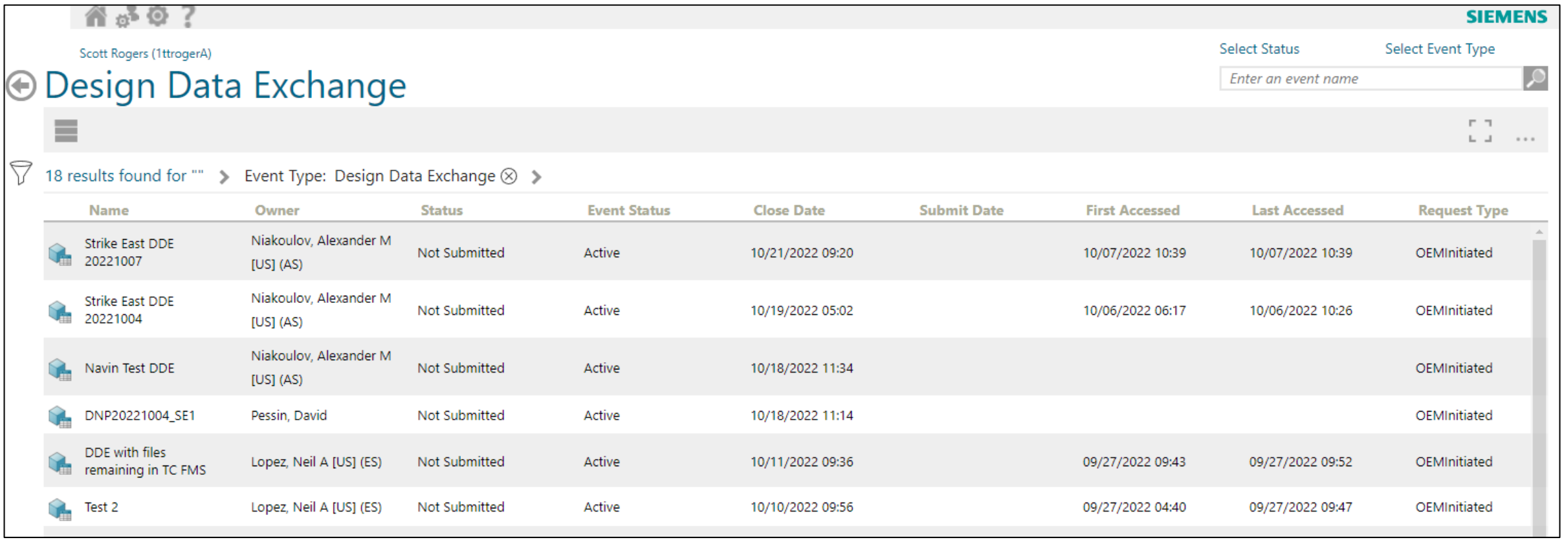

- 1) Select (highlight) an event
- 2) The Open Item Icon is available in two locations
- 3) Click on the Open Icon to be taken to the Event Summary

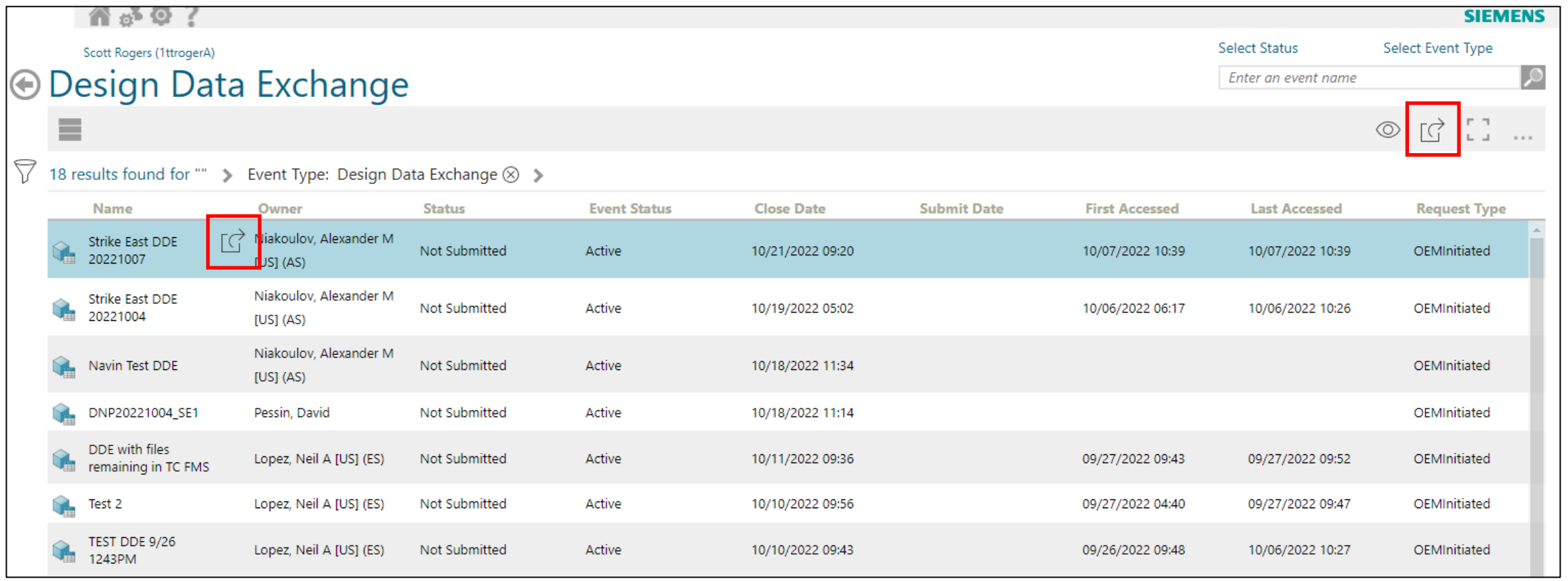

## 1) Event Overview summary

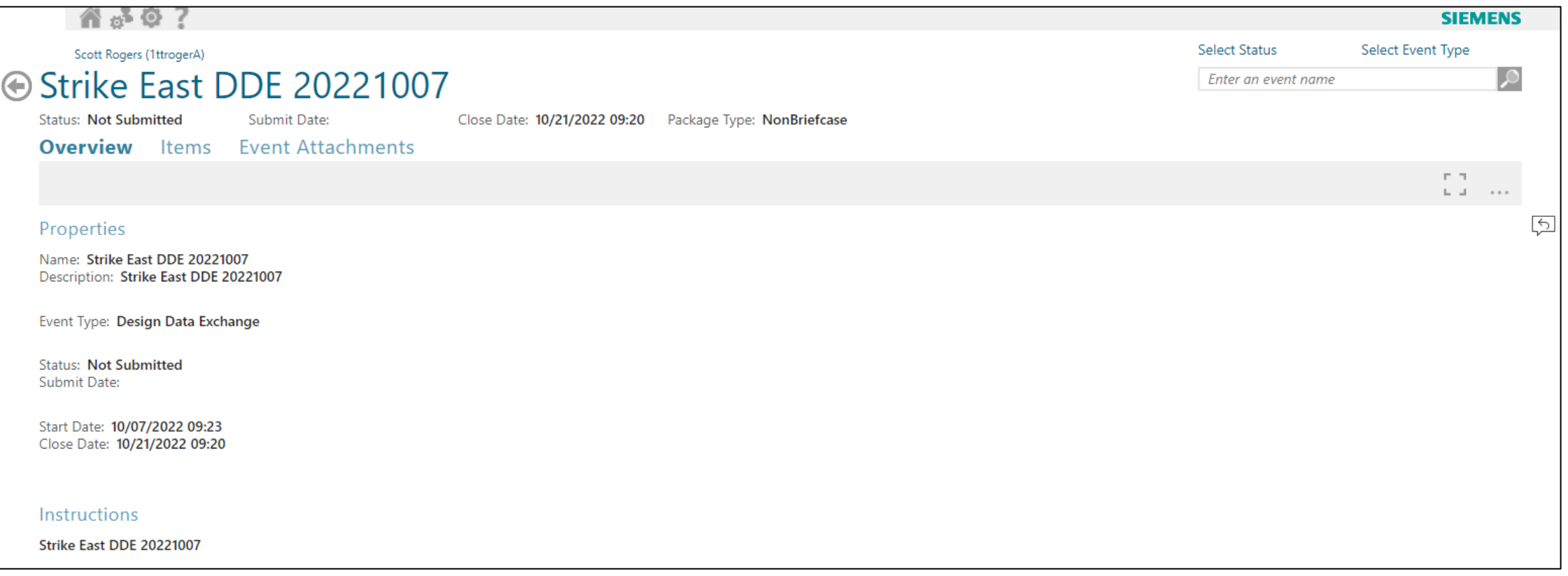